# **<sup>L</sup>**esson**10**

## $\left( \overline{1}\right)$

● 文頭にカーソルがあることを確認 2《挿入》タブを選択 ● 《表》グループの ||= | (表の追加) をクリック ● 下に2マス分の位置をクリック ❺ 文字を入力

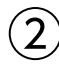

❶ 上の表内をポイントし、右下の | (表のサイズ変更ハンドル)をドラッグ ※マウスポインターの形が へに変わります。

■ 1行目の下側の罫線をドラッグ ※マウスポインターの形が÷に変わります。

6 同様に、2行目の行の高さを変更

# ③

❶ 上の表の1行目を選択 ●《レイアウト》タブを選択 ※右側の《レイアウト》タブを選択します。 ●《配置》グループの □ (中央揃え) をクリック

## $\overline{4}$

**1**上の表全体を選択 ■《ホーム》タブを選択 ●《段落》グループの ミ (右揃え)をクリック

### $(5)$

❶「セミナー受講報告書」の下の表内にカーソルを移動 ※表内であれば、どこでもかまいません。

●《テーブルデザイン》タブを選択 ●《表のスタイル》グループの ▽ (その他)をクリック ▲ 《標準の表》の《表 (格子)》をクリック

### $\left( 6\right)$

❶「セミナー受講報告書」の下の表の1列目を選択 **②《レイアウト》**タブを選択 ※右側の《レイアウト》タブを選択します。 ●《配置》グループの □ (中央揃え) をクリック ▲「氏名」のセルにカーソルを移動 ※セル内であれば、どこでもかまいません。 **6** [F4] を押す

❻「受講場所」のセルにカーソルを移動 ※セル内であれば、どこでもかまいません。

**2 「F4**】を押す

- ❽ 1列目を選択
- ●《ホーム》タブを選択

❶《段落》グループの | 昌 (均等割り付け) をクリック 「氏名」のセルにカーソルを移動 ※セル内であれば、どこでもかまいません。

**10「F4」を押す** 「受講場所」のセルにカーソルを移動 ※セル内であれば、どこでもかまいません。 **4 「F4」を押す** 

#### ⑦

❶「セミナー内容」の下の行にカーソルを移動 2《挿入》タブを選択 ❸《表》グループの (表の追加)をクリック ❹ 下に6マス分、右に1マス分の位置をクリック

### $(8)$

❶「セミナー内容」の表の任意の行の下側の罫線を下方向にドラッグ ※マウスポインターの形が —に変わります。

2 表全体を選択

●《レイアウト》タブを選択

※右側の《レイアウト》タブを選択します。

●《セルのサイズ》グループの 田 高さ揃える (高さを揃える)をクリック

# ⑨

●「セミナー内容」の表全体を選択 ■《テーブルデザイン》タブを選択 ❸《飾り枠》グループの (ペンのスタイル)の をクリック ❹《 》をクリック ❺《飾り枠》グループの (ペンの太さ)の をクリック ❻《0.5pt》をクリック ● 《飾り枠》グループの ペンの色 - (ペンの色) をクリック **❸《自動》をクリック**  $\left| \bigcirc \left( \left. \left( \delta \right) \right) \right| \right| \left. \left( \delta \right) \right| \left. \left. \left( \delta \right) \right| \left. \left( \delta \right) \right| \left. \left( \delta \right) \right| \left. \left( \delta \right) \right| \left. \left( \delta \right) \right| \left. \left( \delta \right) \right| \left. \left( \delta \right) \right| \left. \left( \delta \right) \right| \left. \left( \delta \right) \right| \left. \left( \delta \right) \right| \left. \left( \delta \right) \right| \left. \left( \delta \right) \right| \left. \$ **4 《横罫線 (内側)》をクリック** 

#### $(10)$

❶「セミナー内容」の表全体を選択 2《ホーム》タブを選択 ●《クリップボード》グループの [『1] (コピー)をクリック ❹「セミナー受講後の感想」の下の行にカーソルを移動 ● 《クリップボード》グループの [6] (貼り付け) をクリック

#### $(11)$

❶「セミナー受講後の感想」の表内をポイント ※表内であればどこでもかまいません。 21行目と2行目の間の罫線の左側をポイント ※その他の行でもかまいません。 **❸ 十を4回クリック**